## **CJA 20/30 eVoucher Submission Instructions for Attorneys**

Starting May 1, 2015:

- Attorneys will no longer receive hard copies of their CJA 20/30 appointment forms. Appointment forms will be accessible though the CJA eVoucher System.
- Attorneys will be informed via email when their newly assigned appointments are set up in CJA eVoucher.
- For questions regarding CJA eVoucher, please email Finance at [cjavoucher@hid.uscourts.gov.](mailto:cjavoucher@hid.uscourts.gov)

## **Creating CJA20/30 Voucher:**

1. To start a new voucher, click the desired case number hyperlink under your "Appointments' List" box on the left side of your Home Page.

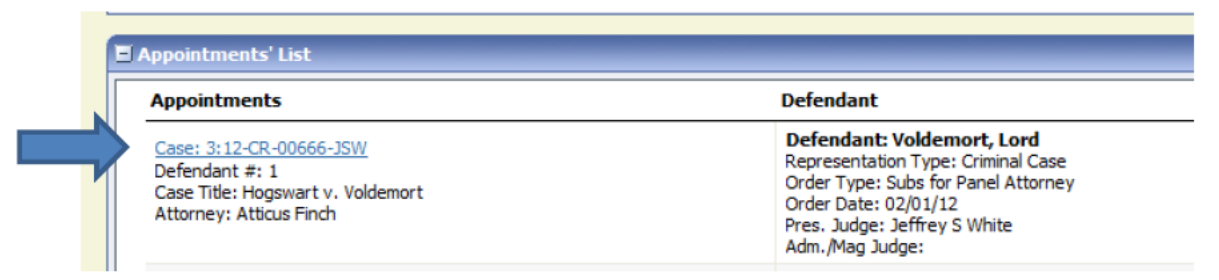

2. Once you have clicked on the case for which you want to create a new voucher, you will be directed to the "Appointment Info" page. On the left side of the page, click "Create" next to the CJA-20 or CJA-30.

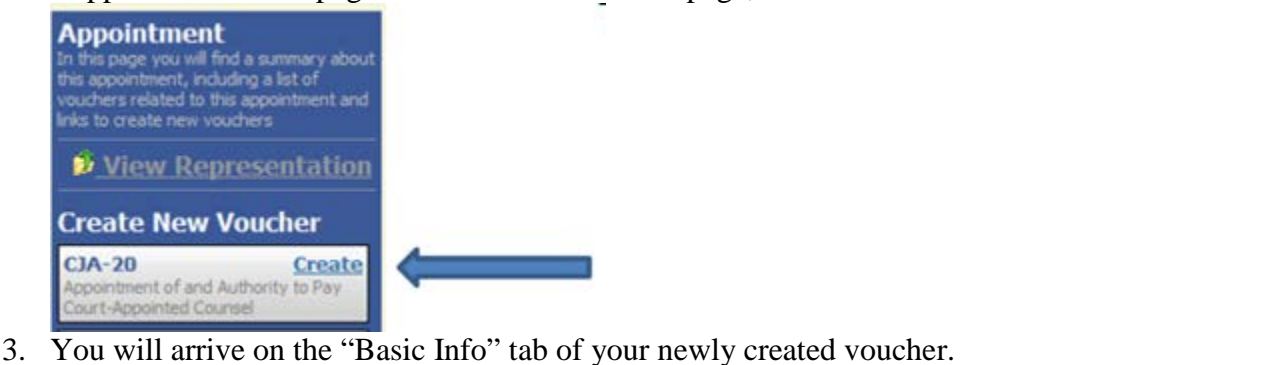

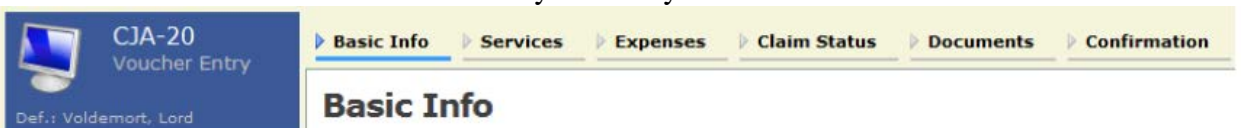

4. Once you confirm that the information on the "Basic Info" tab is correct, click on the "Services" tab and start entering your time.

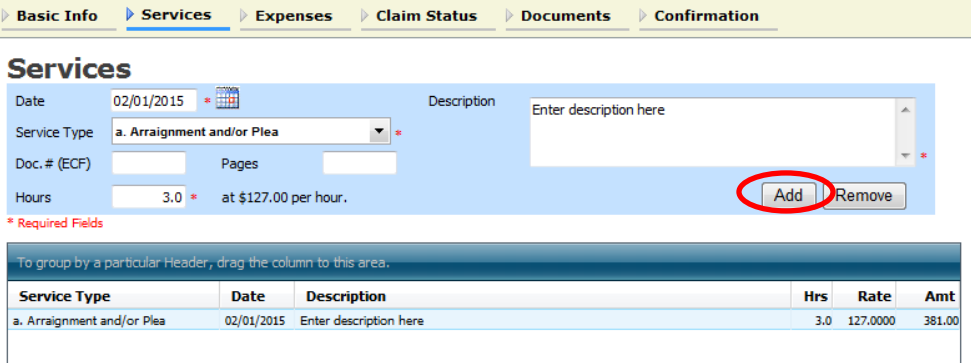

**IMPORTANT**: Please remember to click **"ADD"**, every time you add an entry. Clicking the SAVE button will NOT add the entry.

- a. To modify an entry, highlight the entry, make the necessary changes, and click "Add."
- b. To delete an entry, highlight the entry, and click "Remove."
- 5. Proceed to the "Expenses" tab, which works just like the "Services" tab.

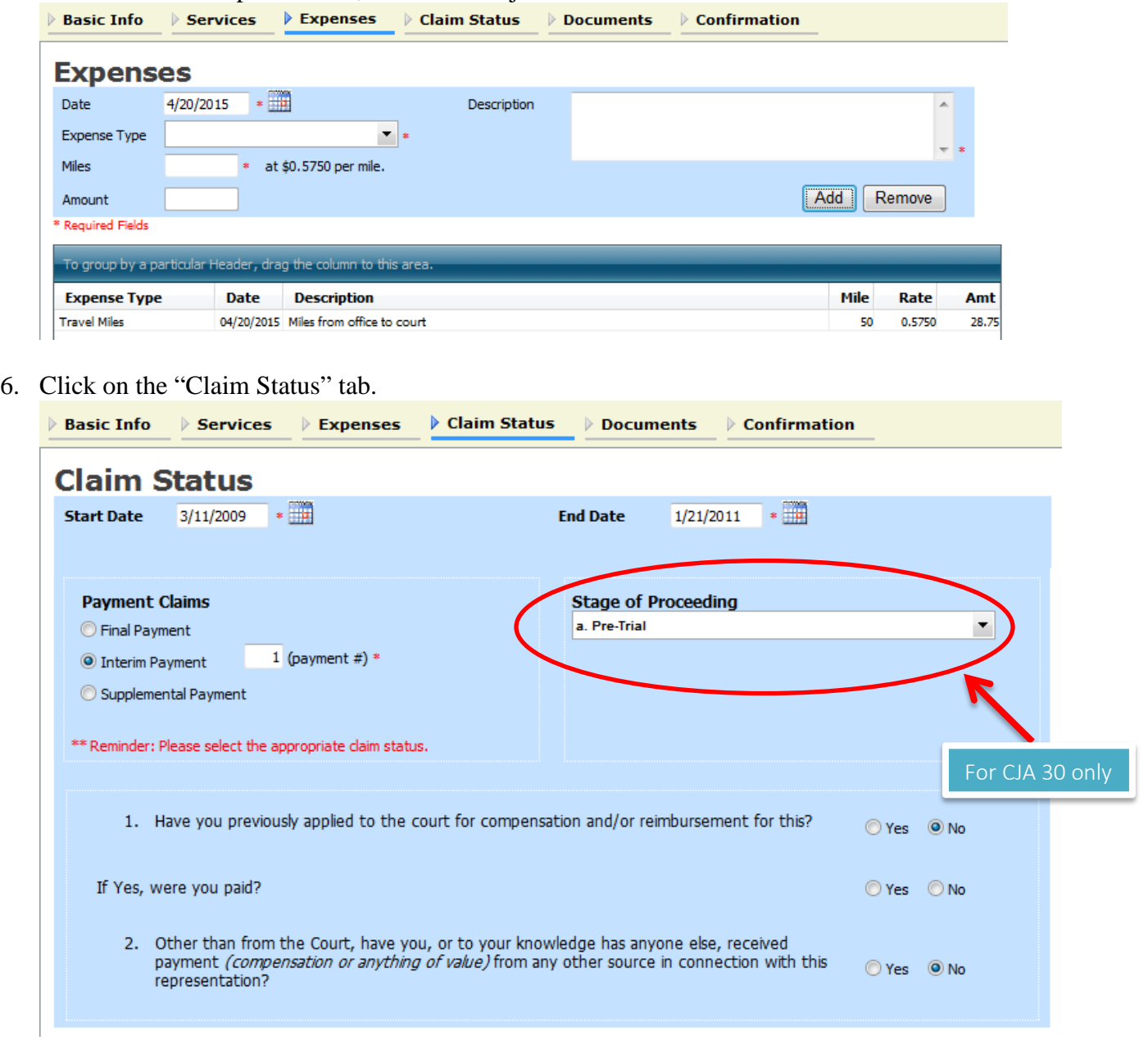

- a. Manually enter the date range for the time period you are claiming. Ensure that the entries you entered under "Services" and/or "Expenses" tabs, fall under the range of your Start Date and End Date.
- b. You must select the appropriate "Payment Claims" status and "Stage of Proceeding" [Note: Stage Proceeding is only applicable to CJA 30].
- c. Answer the 2 questions.

**Note:** Ensure that all boxes in this tab are filled and all the questions answered. Submitted vouchers with missing information under this tab will be rejected and returned back to you.

**7.** Attach any receipts and/or supporting documentations under the "Documents" tab. **A completed CJA 26 needs to be uploaded for compensations that exceed statutory maximum.**

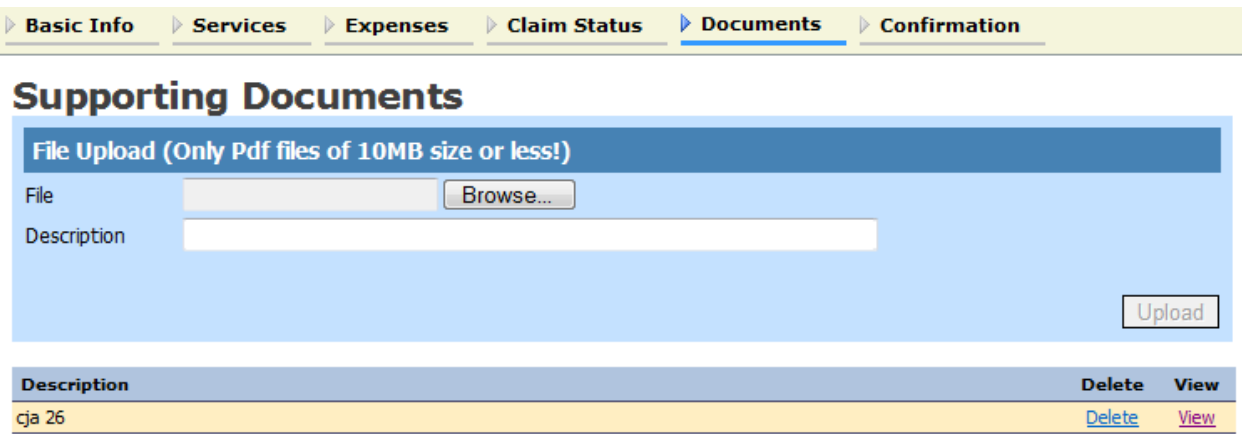

8. When you are ready to submit, go to the "Confirmation" tab. Review your submission one last time. Scroll down to the bottom. Check the "I swear and affirm…." box, then click "Submit."

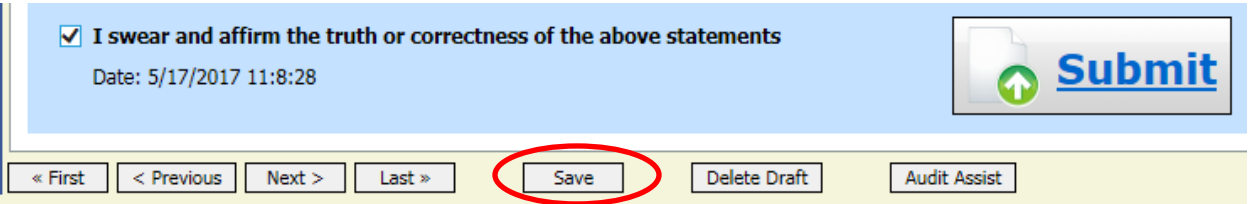

- Notes:
	- o At any time, click **Audit Assist** to view any errors or warnings. When an <u>error message</u><sup>[1](#page-2-0)</sup> is displayed, you are not allowed to continue with the voucher until the condition has been changed. When a warning message<sup>[2](#page-2-1)</sup> is displayed, you are allowed to continue with the voucher, but your court may require more information or additional changes before the document is approved.

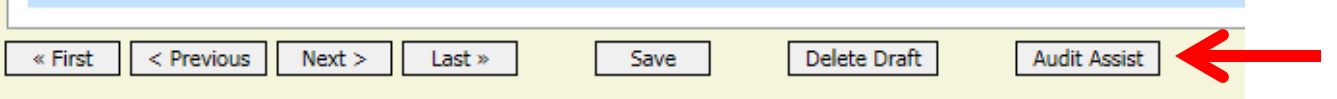

- o You should get a message saying SUCCESS. If nothing happens, you have an error to fix. Check the dates on the "Claim Status" tab first - most common error.
- o Click "SAVE" instead of "SUBMIT" if you are not ready to submit.
- o **If you leave the voucher without clicking "SAVE", none of your updates will be saved. There is a "SAVE" button on each tab, please click it as often as possible.**

<span id="page-2-0"></span><sup>&</sup>lt;sup>1</sup> Error message indicates incorrect information that need to be corrected or removed.<br><sup>2</sup> Warning message indicates information that may cause problem.

<span id="page-2-1"></span>

## TIPS:

- Saved vouchers that you want to submit at a later date can be found under your "Active Vouchers" box on the left side of your Home Page.
- You might see a pink error flag at the top of the screen as you are entering your service or expense

**Expenses are out of the Voucher Start and End Dates.**<br>Go to "Claim Status" tab and entries.

make sure the Start Date and End Date reflect the time period you are claiming in "Services" and "Expenses" tabs.